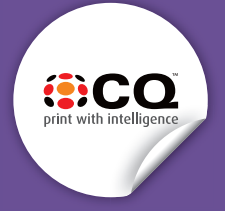

## **WIDE FORMAT PRINTING WITH WHITE OR CLEAR INK**

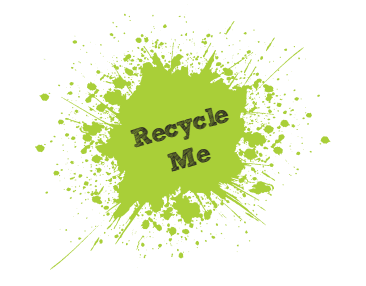

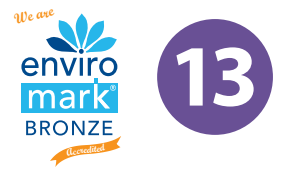

## Setting up your files for white or clear ink

Using white or clear ink can give your documents a unique look that makes you stand out from the rest.

Setting up your document for printing with clear or white ink on the Xerox Acuity

In InDesign or Illustrator, add a new layer in the layers palette. Name the new layer *White* or *Varnish*

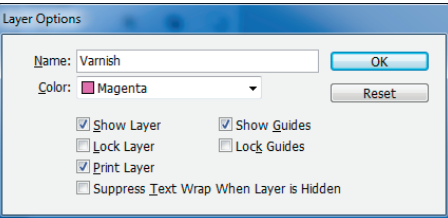

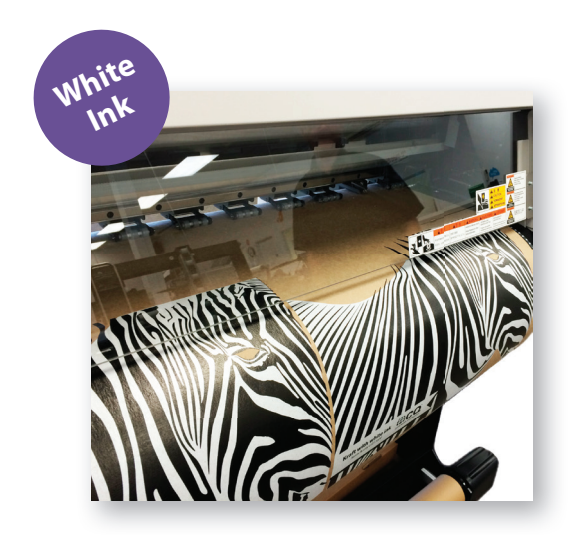

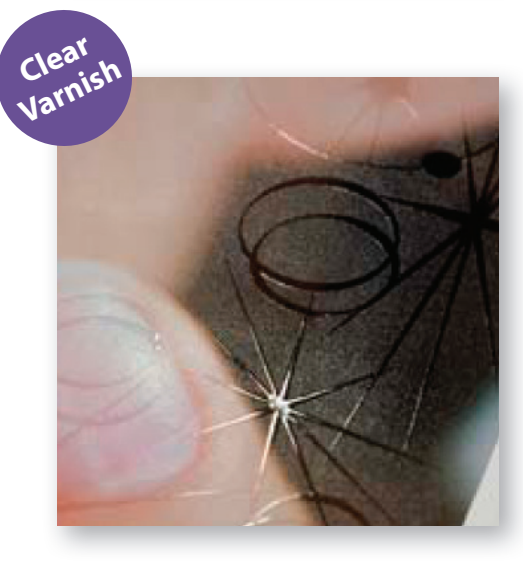

Add a new colour in the swatches palette and name it *White* or *Varnish*

**a.** Designate the **Colour Type** as **Spot**. **b.** Set the Colour Mode to **CMYK: 0/100/0/0**

Have any objects you are printing in Clear set to overprint fill if you are wanting the clear to go over a particular section.

When exporting your pdf, make sure the tick box "All Spots to Process" remains unchecked in the ink manager panel.

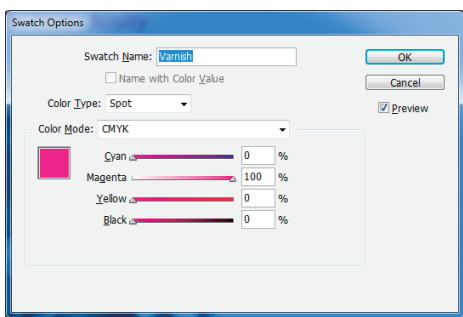

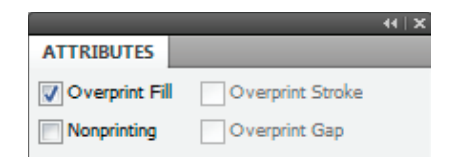

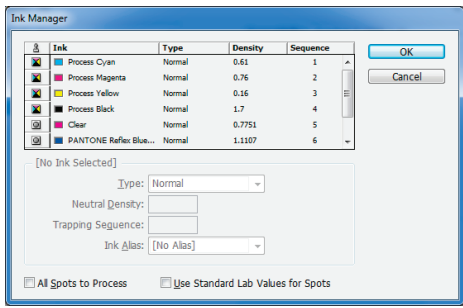

**Note: You can only in White or Clear, not both at the same time.** *If you need more help email design@cq.co.nz*